# **Anwendungshilfe**

Anwendungshilfe zur Einrichtung einer Vertreterin bzw. eines Vertreters über das Vertretungsmanagement im Unternehmensserviceportal (USP)

Stand: November 2022

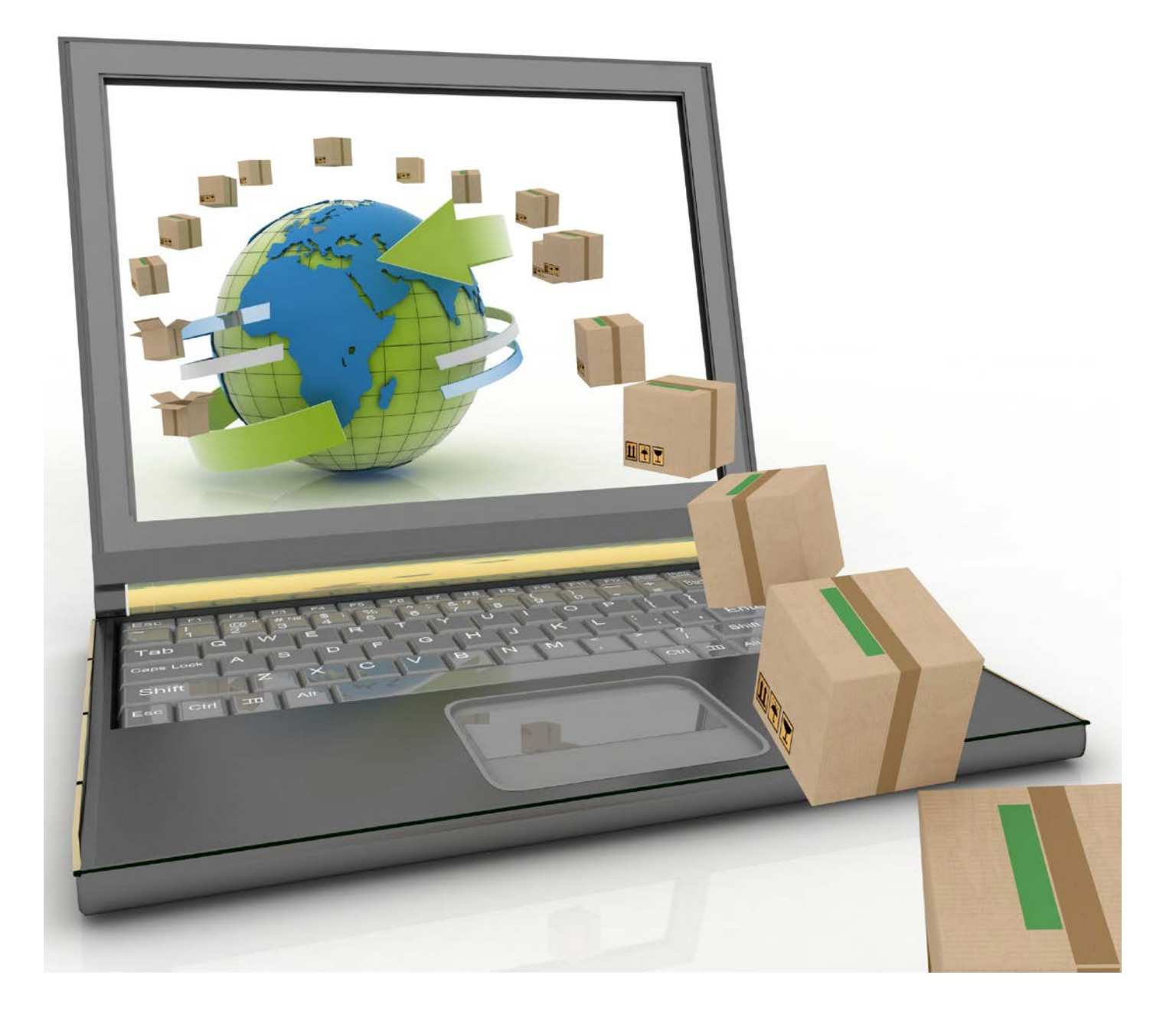

### Allgemeine Voraussetzungen:

- Die Unternehmen, sowohl die Klientin bzw. der Klient als auch die Vertreterin bzw. der Vertreter, sind im **Unternehmensregister (UR)** registriert
- Die Unternehmen, sowohl die Klientin bzw. der Klient als auch die Vertreterin bzw. der Vertreter, haben eine Registrierung im **Unternehmensserviceportal (USP)** durchgeführt. Die Registrierung im USP kann nur durch die im Unternehmensregister hinterlegten Vertretungsberechtigten durchgeführt werden. Sollte Ihr Unternehmen noch nicht im USP registriert sein, hilft Ihnen folgende Webseite im [USP](https://www.usp.gv.at/ueber-das-usp/index/Erste-Schritte-am-USP.html)
- Sowohl die Vertreterin bzw. der Vertreter als auch die Klientin bzw. der Klient benötigen eine **Economic Operators Registration and Identification (EORI)**, um **alle** zollrechtlichen Vertretungsverhältnisse für das *"Portal Zoll"* einrichten zu können. Falls Sie noch keine EORI besitzen, können Sie diese unter folgender [BMF](https://zrb.bmf.gv.at/extern/zrb/spring/eori-flow;jsessionid=9D66932D5D4C635067E0B09C23C0957D.vm_zrbpublic-gui_p01?execution=e1s1)  [Webseite](https://zrb.bmf.gv.at/extern/zrb/spring/eori-flow;jsessionid=9D66932D5D4C635067E0B09C23C0957D.vm_zrbpublic-gui_p01?execution=e1s1) beantragen
- Um ein Vertretungsverhältnis im *"USP Vertretungsmanagement"* anzulegen, benötigt das jeweilige USP-Benutzerkonto (Mitarbeiterin bzw. Mitarbeiter) das Verfahrensrecht **USP Vertretungsmanagementadministrator**. Nur mit diesem Verfahrensrecht kann ein Vertretungsverhältnis zwischen Klientin bzw. Klient und Vertreterin bzw. Vertreter eingerichtet werden

[Beispielanleitung](https://www.usp.gv.at/Portal.Node/usp/public/Content/files/hilfe/faqs/Verfahrensrechte_zuweisen.pdf)

Antworten auf Ihre Fragen finden Sie auch in den [FAQs zur Registrierung und Benutzerverwaltung im USP](https://www.usp.gv.at/linkaufloesung/applikation-flow?leistung=LA-UP-GL-FAQ_USPAnmeldemaske&flow=LO&quelle=USP).

**Stellen Sie sicher**, dass Sie die allgemeinen **Voraussetzungen erfüllen**. Weitere Hinweise finden Sie unter *"Anmerkungen"* und *"Sonstige Erklärungen und Hilfen"*

#### **Genereller Ablauf**

1. Öffnen Sie das Unternehmensserviceportal unter [www.usp.gv.at](http://www.usp.gv.at/) und wählen die Schaltfläche *"Mein USP"* oder das Symbol oben rechts

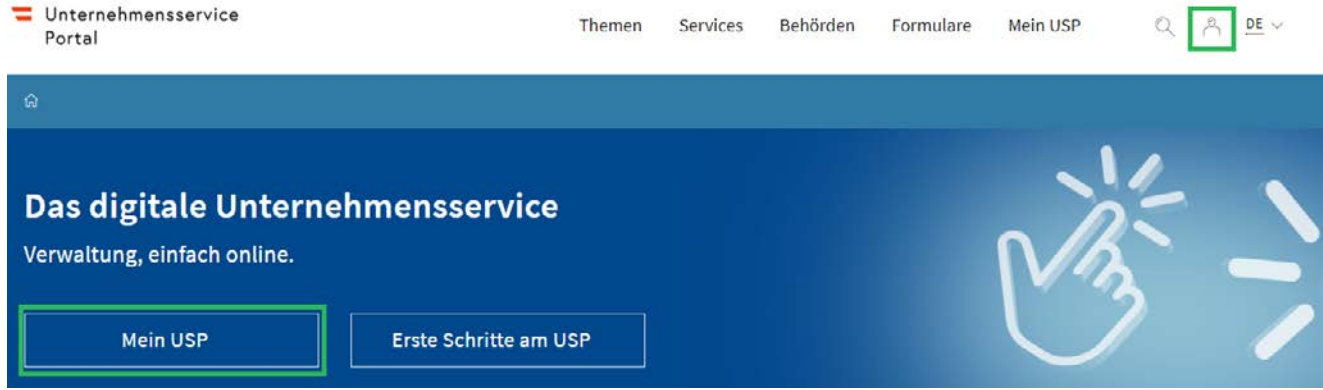

2. Bei Ersteinstieg im USP mit Ihren Zugangsdaten müssen diese personifiziert werden. Folgen Sie dazu der Anleitung, welche Sie zusammen mit Ihren Zugangsdaten von Ihrer USP-Administratorin bzw. Ihrem USP-Administrator erhalten. In weiterer Folge können Sie sich mit Ihren persönlichen Anmeldeinformationen mittels Handysignatur, Bürgerkarte oder der 3-teiligen USP-Kennung anmelden

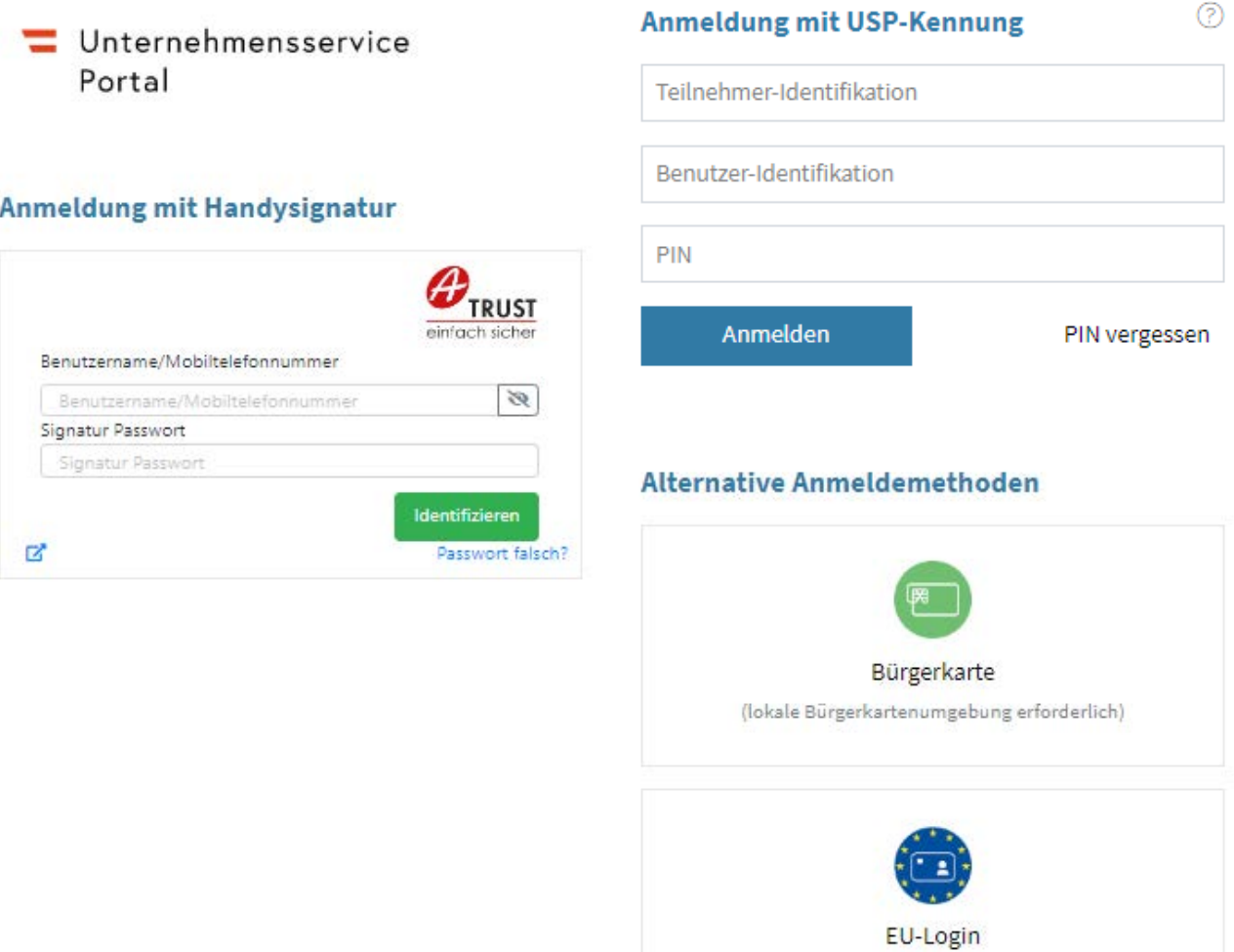

- 3. Falls Sie für mehrere, unterschiedliche Unternehmen ein USP-Benutzerkonto besitzen, dann stehen Ihnen, wenn Sie sich mit Handysignatur oder Bürgerkarte angemeldet haben, alle Ihre eigenen personifizierten Benutzerkonten zur Auswahl. Wählen Sie das Benutzerkonto mit der Berechtigung *"USP Vertretungsmanagement administrator"* aus, für welches Sie ein zollrechtliches Vertretungsverhältnis einrichten möchten
- 4. Nach einer erfolgreichen Anmeldung und etwaigen Auswahl des Unternehmens sehen Sie den Bereich *"Meine Services"*. Hier finden Sie alle Services für die Ihre USP-Administratorin oder Ihr USP-Administrator Ihnen ein Verfahrensrecht bzw. eine Berechtigung zugeordnet hat. Wählen Sie ggf. die Schaltfläche *"Alle Services"*, um alle Services angezeigt zu bekommen, für das das ausgewählte USP-Benutzerkonto berechtigt ist

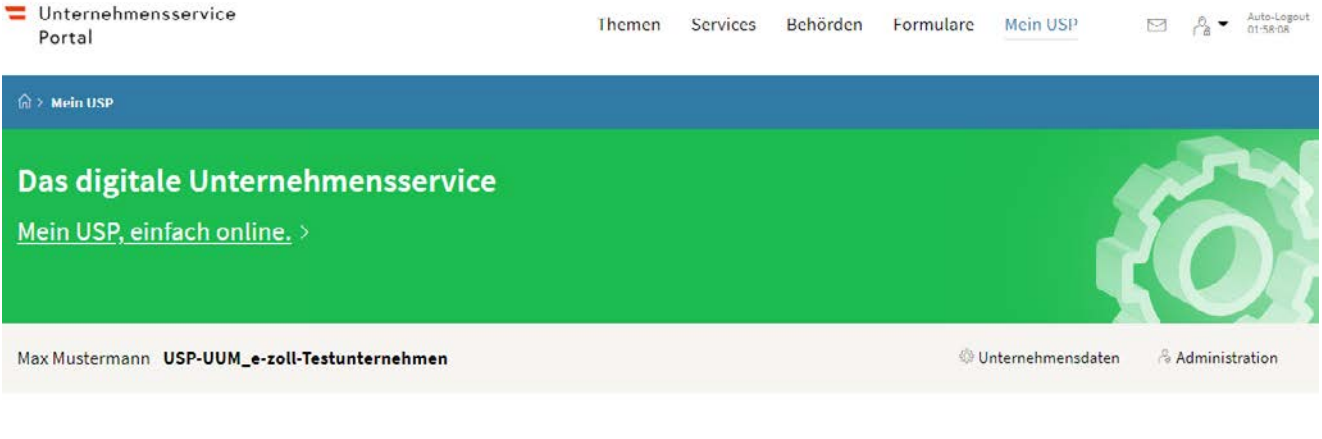

### **Meine Services**

Dies ist eine Auswahl der Services für die Sie berechtigt sind. Sie können Ihre Favoriten jederzeit unter "Alle Services" konfigurieren.

Alle Services

5. Wählen Sie das Service *"USP Vertretungsmanagement"* aus. Daraufhin öffnet sich ein neues Fenster

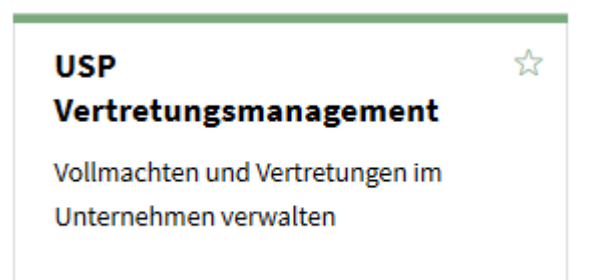

6. Vertreten lassen: auf der Startseite wählen Sie auf der linken Seite *"Vertreten lassen"* oder *"Vollmachten erteilen"*

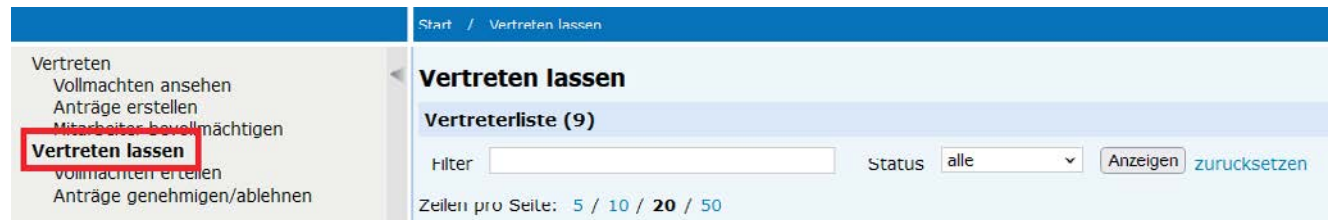

Anmerkung: Menü *"Vertreten lassen"* besteht aus *"Vollmachten erteilen"* (Punkt 6 bis 13) und *"Anträge genehmigen/ablehnen"* (ab Punkt 14)

Um ein neues Vertretungsverhältnis einzurichten, klicken Sie anschließend am unteren Ende des Browser-Fensters auf *"Vertretung eintragen"*. Falls Sie ein bestehendes Vertretungsverhältnis ändern oder beenden möchten, dann wählen Sie eine Vertreterin bzw. einen Vertreter aus der angezeigten Liste

Vertretung eintragen

7. Zur Einrichtung einer Vertreterin bzw. eines Vertreters suchen Sie auf der Folgemaske nach dem Unternehmen unter *"Ein Unternehmen soll mich vertreten"*. Sie haben die Möglichkeit nach dem Firmenwortlaut zu suchen, über eine Kennziffer im behördlichen Verfahren oder über Vor- und Nachnamen sowie Geburtsdatum im Falle eines Einzelunternehmens

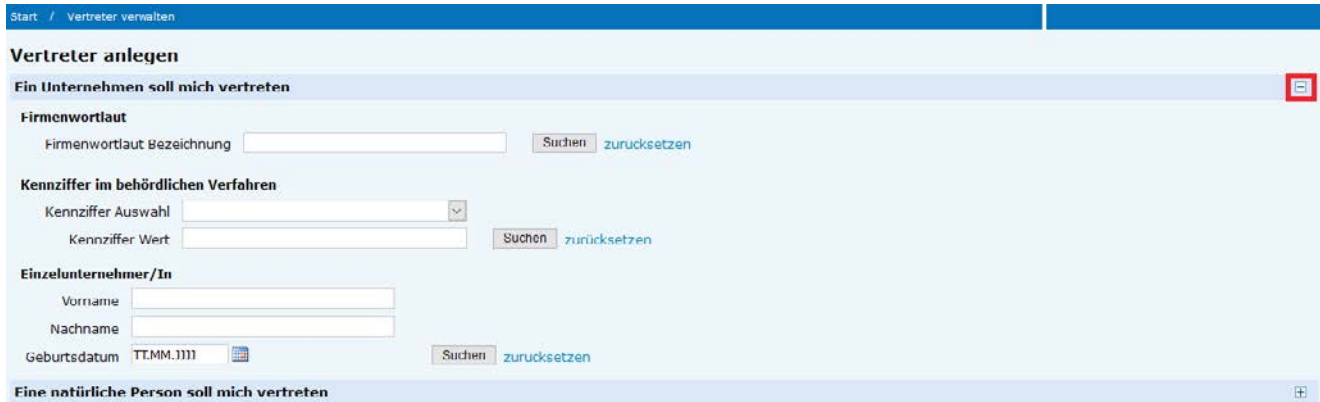

→ Groß- und Kleinschreibung muss bei der Suche nicht beachtet werden. Mit einem *"\*"* können Sie einen Platzhalter festlegen

- 8. Wählen Sie anschließend im unteren Fensterbereich aus der Such-Ergebnisliste das Unternehmen mit Optionsschaltfläche aus, das für Sie als Vertreterin bzw. Vertreter vorgesehen ist
	- → Falls Sie das gewünschte Unternehmen nicht finden, versuchen Sie es zunächst erneut oder wenden Sie sich an das [USP Service Center](https://www.usp.gv.at/Portal.Node/usp/public/content/hilfe/kontakt.html)

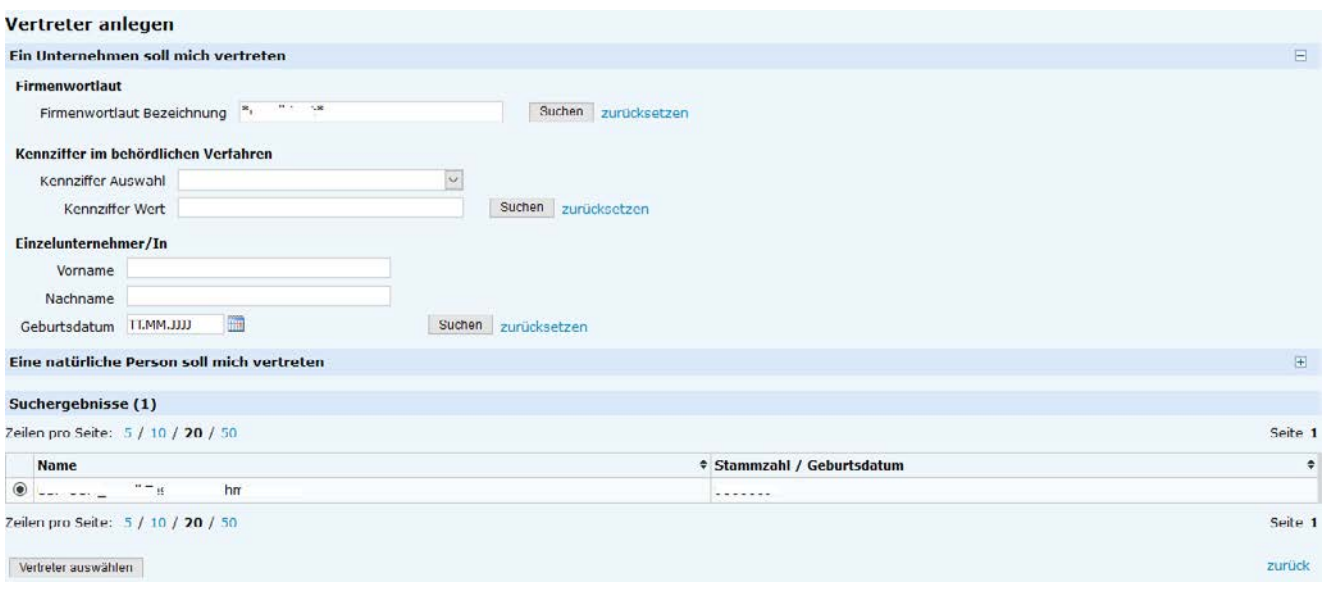

- 9. Mit der Auswahl eines Unternehmens aktiviert sich dann der Button "Vertreter auswählen". Bestätigen Sie diese **Schaltfläche**
- 10. Anschließend können Sie unter *"Vertretungsart"* eine generelle Vollmacht (*"Portal Zoll: Generelle Vollmacht"*) oder jeweils eine Vollmacht pro Entscheidungsart (*"Portal Zoll: Vertretungsvollmacht je Zollentscheidung"*) für Ihr Vertreter-Unternehmen erteilen. Falls die Klientin bzw. der Klient oder die Vertreterin bzw. der Vertreter keine EORI besitzt, dann weicht die Maske der auswählbaren Vertretungsverhältnisse von dem unten beigefügten Screenshot ab

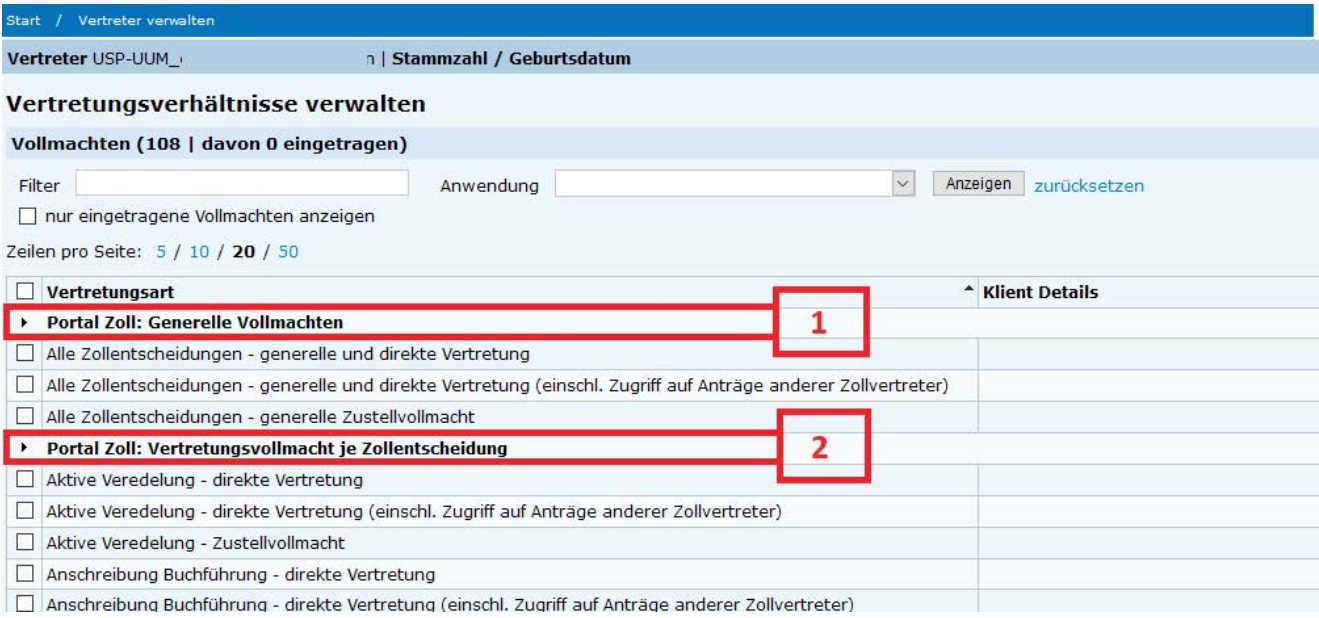

#### Zu 1 *"Generelle Vollmachten"*

- *"Alle Zollentscheidungen generelle und direkte Vertretung"* Die Vertreterin bzw. der Vertreter kann neue Anträge zu jeder Entscheidungsart stellen und durch sie bzw. ihn erwirkte Entscheidungen verwalten und bearbeiten.
- *"Alle Zollentscheidungen generelle und direkte Vertretung (einschl. Zugriff auf Anträge anderer Zollvertreter)"*

Die Vertreterin bzw. der Vertreter kann neue Anträge zu jeder Entscheidungsart stellen und durch sie bzw. ihn erwirkte Entscheidungen verwalten und bearbeiten. Zusätzlich kann sie bzw. er auch zuvor erwirkte Entscheidungen (z. B. Entscheidungen vor Vollmachtserteilung) sowie Anträge, welche durch andere Vertreterinnen bzw. Vertreter oder Anträge, die durch eine Klientin oder einen Klienten selbst eingebracht wurden, verwalten und bearbeiten.

#### Zu 2 *"Vertretungsvollmacht je Zollentscheidung"*

• *"Direkte Vertretung"*

Die Vertreterin bzw. der Vertreter kann neue Anträge zur gewählten Entscheidungsart stellen und durch sie bzw. ihn erwirkte Entscheidungen verwalten und bearbeiten. Es muss durch den Klienten jede Entscheidungsart angeklickt werden, für die die Vertreterin bzw. der Vertreter aktiv werden können soll.

• *"Direkte Vertretung (einschl. Zugriff auf Anträge anderer Zollvertreter)"*

Die Vertreterin bzw. der Vertreter kann neue Anträge zur gewählten Entscheidungsart stellen und durch sie bzw. ihn erwirkte Entscheidungen verwalten und bearbeiten. Zusätzlich kann sie bzw. er auch zuvor erwirkte Entscheidungen (z. B. Entscheidungen vor Vollmachtserteilung) sowie Anträge, welche durch andere Vertreterinnen bzw. Vertreter eingebracht wurden, verwalten und bearbeiten. Es muss durch die Klientin bzw. den Klienten jede Entscheidungsart angeklickt werden, für die die Vertreterin bzw. der Vertreter aktiv werden können soll.

Eine generelle Vollmacht **ohne** Anträge anderer Zollvertreter kann mit einer vollen Vertretung für eine Zollentscheidung oder mehrere Zollentscheidungen kombiniert werden.

Hinweise zur Zustellvollmacht finden Sie unter den **Anmerkungen** am Ende des Dokuments

11. Wählen Sie nun die gewünschte Zollentscheidung bzw. die gewünschten Zollentscheidungen aus, für die Ihre Vertreterin bzw. Ihr Vertreter zuständig sein soll, markieren Sie diese mit dem Auswahlbutton **Mullion den** oder mit den Auswahlbuttons vor der jeweiligen Entscheidungsart und bestätigen Sie Ihre Eingaben mit *"Änderungen übernehmen"*

Änderungen übernehmen

12. Anschließend öffnet sich ein Eingabefenster, in welchem Sie ausgewählt Personen benachrichtigen können und die Gültigkeit definiert werden kann.

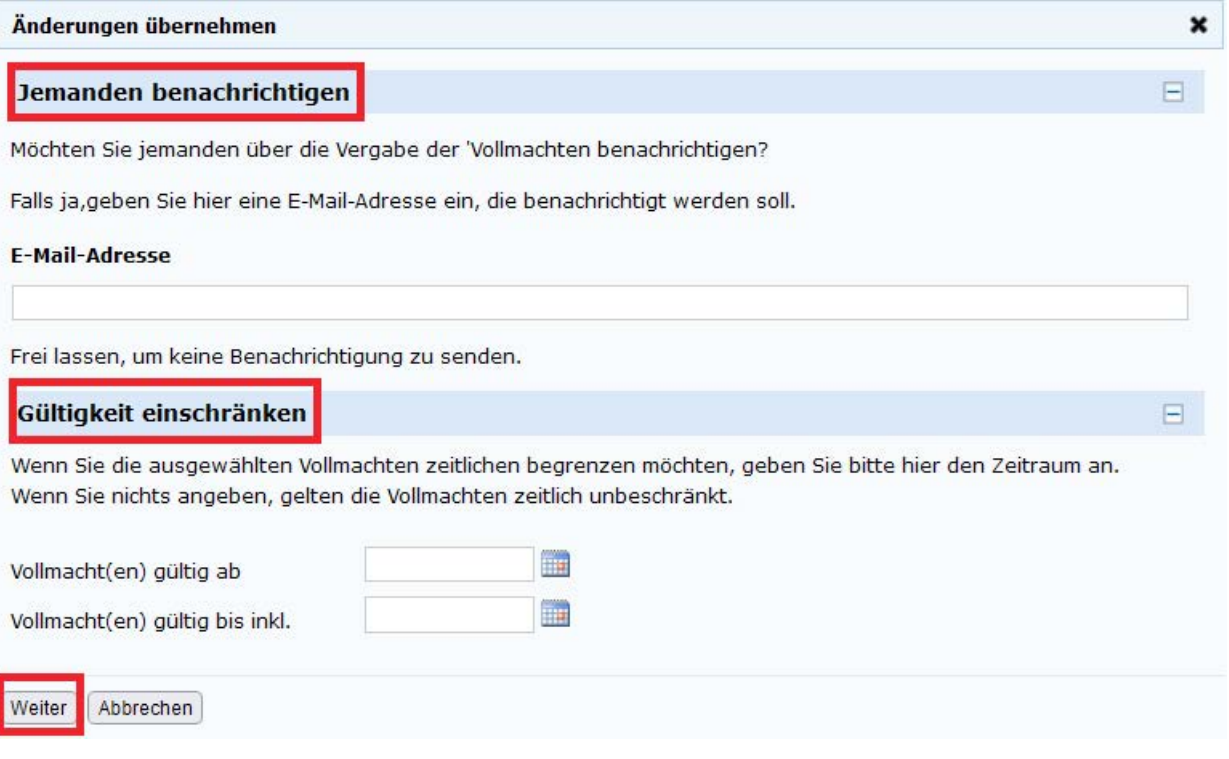

Es ist möglich zusätzlich jemanden über die Eintragung des Vertretungsverhältnisses zu informieren. Dazu befüllen Sie die Sektion *"Jemanden benachrichtigen"*. Die Gültigkeit kann nach Belieben gewählt werden (wenn Sie das Feld *"Vollmacht gültig bis inkl."* leer lassen ist die Gültigkeit unbefristet). Um die Einrichtung des Vertretungsverhältnisses abzuschließen, betätigen Sie die Schaltfläche *"Weiter"*.

13. Die erfolgreiche Eintragung wird Ihnen anschließend grün markiert angezeigt

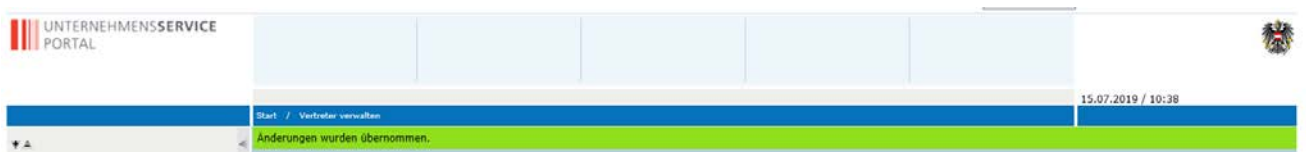

Sobald abschließend der Status *"synchronisiert"* wurde, ist ein gültiges, elektronisches, zollrechtliches Vertretungsverhältnis für das *"Portal Zoll"* eingerichtet bzw. geändert worden und Sie haben als Klientin bzw. Klient dann in Selbstverwaltung auf die Aktualität zu achten

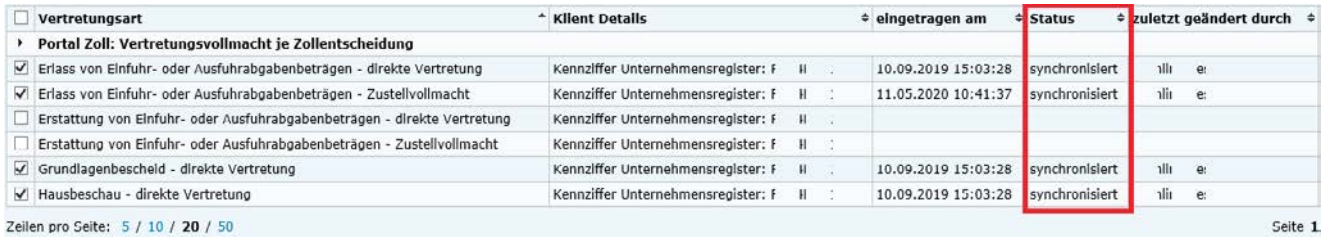

14. Anträge genehmigen/ablehnen: auf der Startseite wählen Sie auf der linken Seite "Anträge genehmigen/ *ablehnen"*. Mit dieser Funktionalität kann eine Anfrage genehmigt oder abgelehnt werden

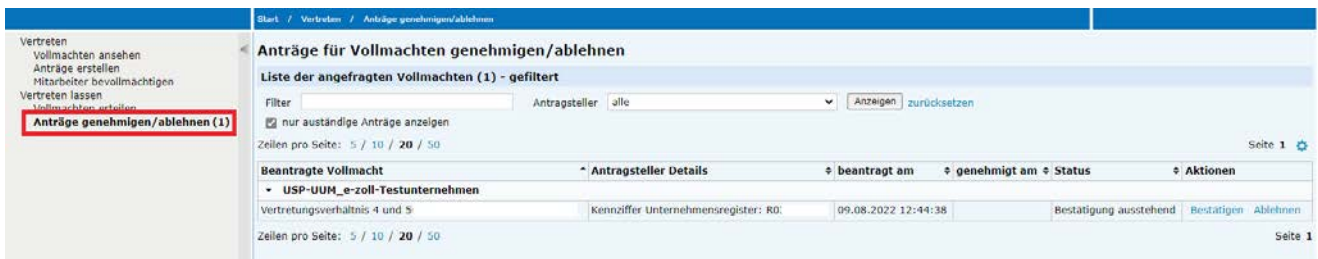

15. Um die Anfrage zu genehmigen klicken Sie anschließend in der Spalte *"Aktion"* auf *"Bestätigen"*. Im folgenden Dialog genehmigen Sie den Antrag mit *"Antrag bestätigen"*.

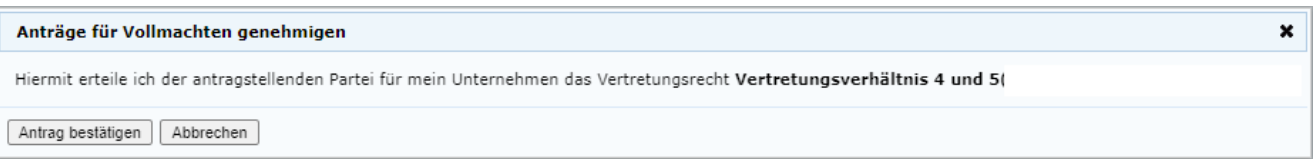

16. Das Vertretungsverhältnis wurde damit erfolgreich eingerichtet

Hinweise:

- 1) Die Vertretung kann nun im Menüpunkt *"Vollmachten erteilen"* eingesehen bzw. beendet werden
- 2) Ein Anleitung zur Beantragung des Vertretungsverhältnis finden Sie unter den FAQs (in der Anleitung: Anwendungshilfe zur Einrichtung einer Klientin bzw. eines Klienten über das Vertretungsmanagement im Unternehmensserviceportal (USP))

### USP Service Center

• Falls der Zugang nicht funktioniert oder Sie weitere Fragen haben, wenden Sie sich bitte an den Helpdesk per E-Mail an [info@usp.gv.at](mailto:https://eoffice.portal.at/livelinkdav/nodes/318156786/info%2540usp.gv.at?subject=) oder telefonisch zum Ortstarif unter 050 233 733 (Erreichbarkeit von Montag bis Donnerstag von 8.00 bis 16.00 Uhr und freitags von 8.00 bis 14.30 Uhr)

# Anmerkungen

- Wenn ein Vertretungsverhältnis durch eine Klientin bzw. einen Klienten neu eingerichtet wird, dann dauert es aus technischen Gründen bis die Zollvertreter-Berechtigungen für die USP-Administratorin bzw. den USP-Administrator der Vertreterin bzw. des Vertreters zur Verfügung stehen
- Eine natürliche Person wird bei der Suche nur dann gefunden, wenn die betreffende Person bereits im Zentralen Melderegister (ZMR) oder Ergänzungsregister natürliche Personen (ERnP – z.B. für Personen ohne Wohnsitz in Österreich) erfasst ist. In diesen Fällen kann ein Antrag papiermäßig eingebracht werden
- Wir empfehlen aus Sicherheitsgründen, dass Sie sich nicht nur von einer Anwendung abmelden, sondern auch den Browser schließen
- Das Löschen und Einsehen eines Vertretungsverhältnisses können sowohl die Klientin bzw. der Klient als auch die Vertreterin bzw. der Vertreter
- Für die generelle Vollmacht benötigt die Vertreterin bzw. der Vertreter eine eingetragene EORI im Unternehmensregister und im USP
- Derzeit benötigen Klientinnen bzw. Klienten und Vertreterinnen bzw. Vertreter keine EORI für folgende Entscheidungsarten: Hausbeschau, Grundlagenbescheid, Erstattung und Erlass
- Es sind fachliche Regeln hinterlegt, die die Kombinierbarkeit von zollrechtlichen Vertretungsverhältnissen prüfen. Entsprechende Fehlermeldungen sind im USP Vertretungsmanagement integriert
- Weiterhin besteht die Möglichkeit eine Zustellvollmacht pro Entscheidungsart einzurichten. In weiterer Folge benötigt auch ein USP-Benutzerkonto der Vertreterin bzw. des Vertreters eine Berechtigung *"Postbevollmächtigter"* zur Einsicht in *"MeinPostkorb (MPK)"*. Bitte berücksichtigen Sie, dass eine Mitarbeiterin bzw. ein Mitarbeiter in diesem Fall alle Nachrichten in *"MeinPostkorb (MPK)"* einsehen kann
- Grundsätzlich können Sie gleichzeitig, mehrere Vertreterinnen bzw. Vertreter für alle zollrechtlichen Vertretungsarten einrichten. Es obliegt Ihrer Selbstverwaltung, wer auf welche Anträge oder Entscheidungen Einsicht erhält

# Sonstige Erklärungen und Hilfen

- Zur Registrierung Ihres Unternehmens im USP folgen Sie den Schritten unter folgendem [Link](https://www.usp.gv.at/Portal.Node/usp/public/content/hilfe/faqs/faq_registrierung.html)
- Die Beantragung einer EORI können Sie auch [online](https://zrb.bmf.gv.at/extern/zrb/spring/eori-flow;jsessionid=5F5D336DBDE539572308693E821DAFCC.vm_zrbpublic-gui_p01?execution=e1s1) durchführen
- Eine Unterstützung für USP-Administratorinnen und -Administratoren finden Sie [hier](https://www.usp.gv.at/Portal.Node/usp/public/content/hilfe/faqs/usp_admin.html)
- Eine Anleitung zur USP-Verwaltung im PDF-Format finden Sie bei den *"Häufig gestellte Fragen"* des USP
	- [Neue Benutzerin/neuen Benutzer anlegen](https://www.usp.gv.at/Portal.Node/usp/public/Content/files/hilfe/faqs/Neue_Benutzer_anlegen.pdf)
	- [Administratorinnenrechte/Administratorenrechte entziehen](https://www.usp.gv.at/Portal.Node/usp/public/Content/files/hilfe/faqs/Administrator_loeschen_oder_entziehen.pdf)